# How to Use Bookings for Parent Teacher Conferences

### **Overview**

We are pleased to be introducing Bookings to manage the parent teacher conference process. Bookings is an online tool that parents can use to book a conference with their child's teacher. Bookings will provide parents with an email confirmation, a reminder email, the opportunity to add the event to their calendar, and create the online meeting that can be used to facilitate the conference. Both the calendar event and the reminder email will include a link to the online meeting. Joining is as simple as clicking the link in the calendar event or reminder email. The online conferences will take place using Teams, our online communication tool. If a parent prefers to communicate via the telephone, they can indicate that at the time they create the booking. The teacher will see that information and call at the time specified when the event was booked.

## Booking your Parent Teacher Conference

The school will provide a link to the parent teacher conference Bookings page. Click the link to access your school's Booking page. Below is a sample page.

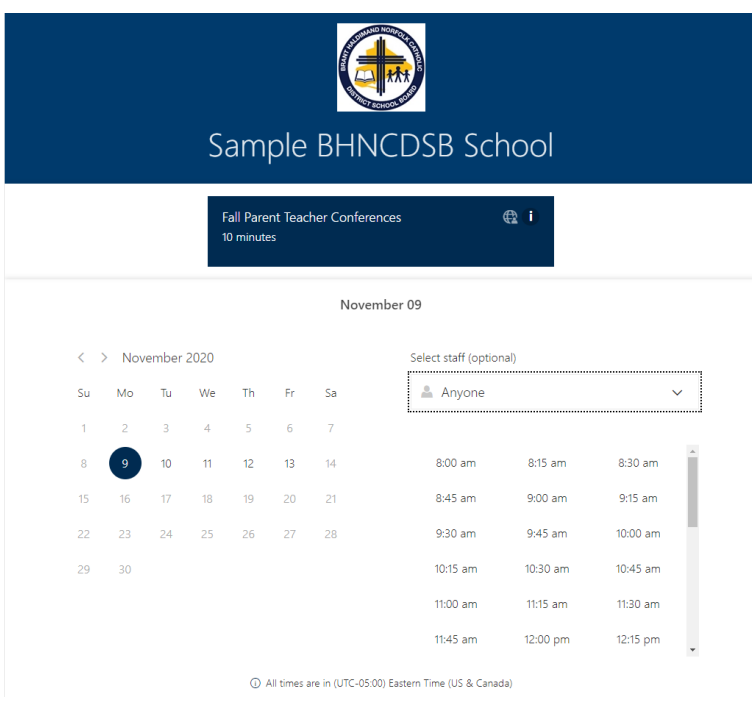

1. Select a date by **clicking a date on the calendar.** Please note: The school will determine the dates available for booking parent teacher conferences. Only those dates will be bookable. The day number of available dates will appear a shade darker than the unavailable dates.

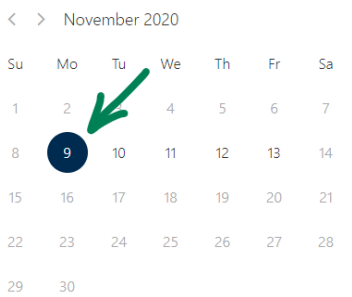

2. Select your child's teacher using the **Select staff** drop-down menu

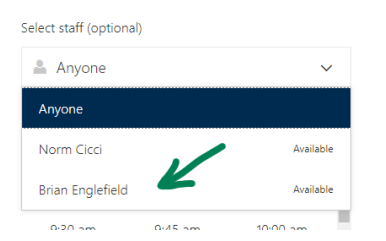

3. Select an available time by **clicking on it**

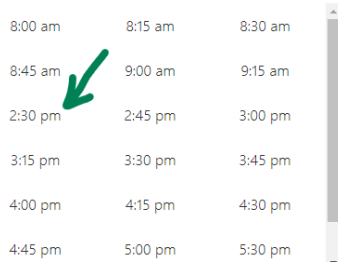

4. Enter your **name** and **email address**. If you wish to be contacted by phone, **enter your phone number**.

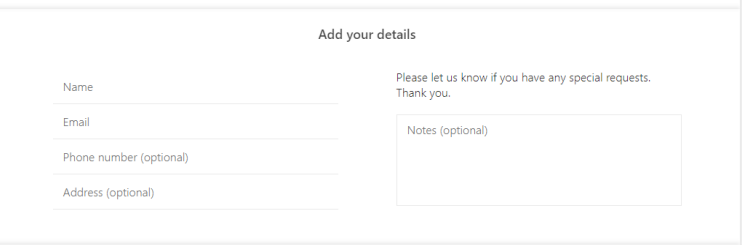

#### 5. Provide **additional information**

- a. First and last name of your child
- b. Preference for how the conference will take place (Teams or phone call)
- c. Area to discuss (optional)

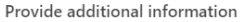

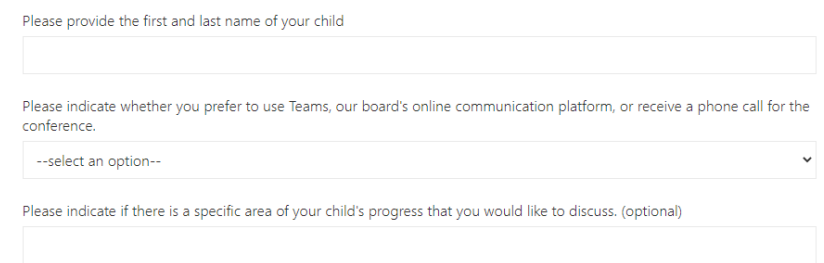

6. Click **Book** to submit your parent teacher conference booking

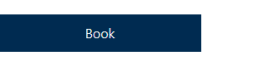

7. A confirmation message will appear. Click **OK** to continue

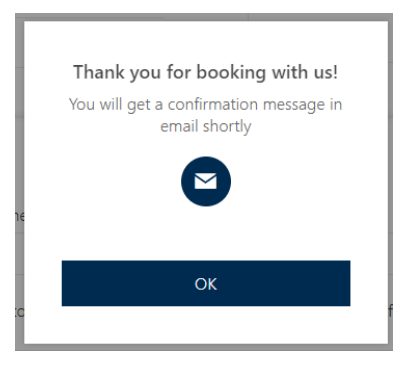

8. The Bookings tool will take you to a confirmation page where you can see your booking details. Buttons provide the opportunity to reschedule or cancel the booking. You can also create a new booking for another child in your household.

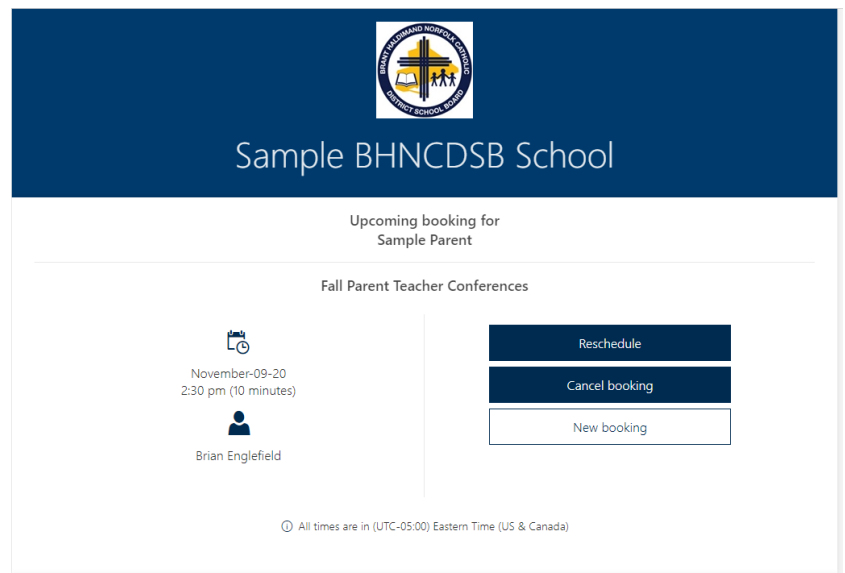

## Sample Confirmation Emails

Parents will receive a confirmation email at the address provided when the event was booked. A sample is shown below. Click the **Manage Booking** link to return to the page shown above to reschedule, cancel, or create another booking.

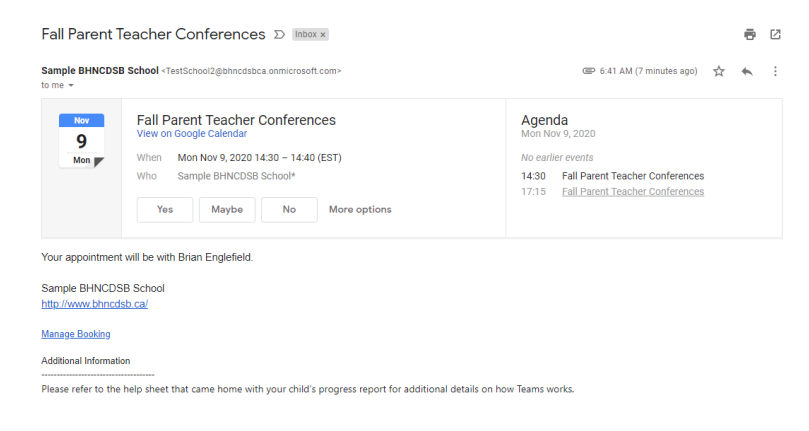

A second email will be sent by the Bookings tool. This email includes the details of the event.

- Click **Add to Calendar** to get the appointment on your calendar
- Click **Change your appointment** to reschedule or cancel the appointment

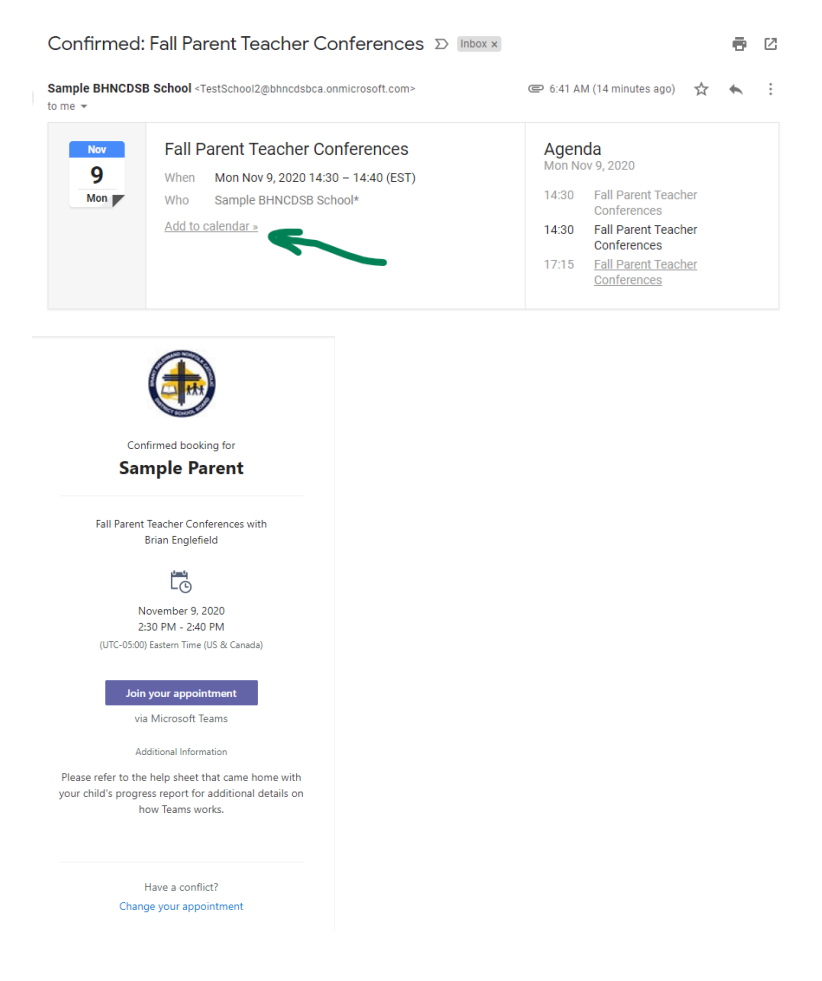

## Joining the Parent Teacher Conference

You will receive a reminder email the day before the parent teacher conference. It will include a link to join the meeting. On the day of the conference, either access that email and click the link or go to your calendar, open the event, and click the link. If the phone option was selected when booking the event, the teacher will call the phone number provided at the specified time.

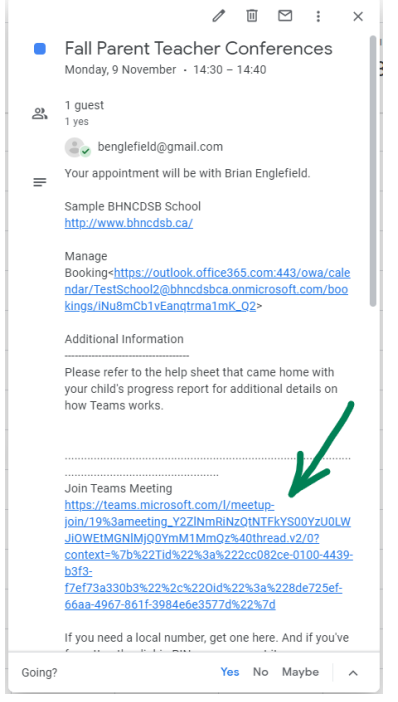

Clicking the link will open a webpage that presents a series of options.

- Parents who have the Teams app installed can us it to join the parent teacher conference
- Parents can choose to download the free Teams app and join using it
- Parents can click Continue on this browser to join the parent teacher conference online

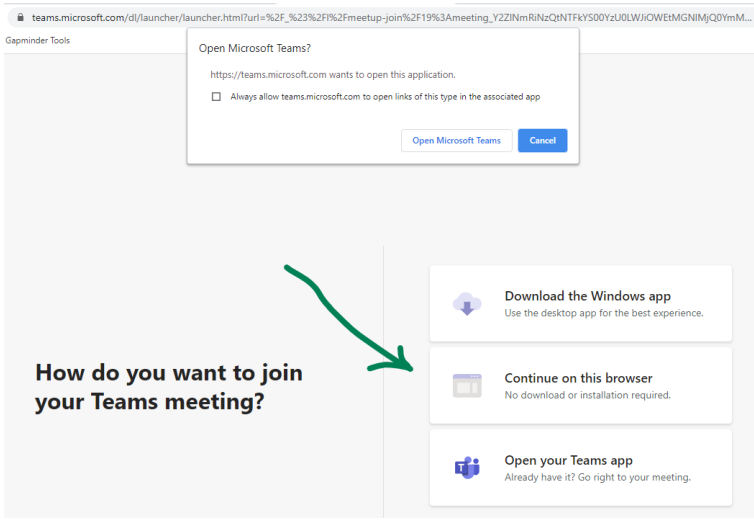